# **OLSIS** for Faculty

#### Overview

OLSIS for Faculty is the upgraded version of OLSIS and is now a separate link than what students will use to access OLSIS. The new link for OLSIS for Faculty will be located under the Faculty/Staff/Links menu item on the main web page (<a href="https://www.wvup.edu/faculty-staff/links/">https://www.wvup.edu/faculty-staff/links/</a>). You will log in using your network ID and password just like you do for email, your computer, and Blackboard.

## **Navigation and Menus**

Once logged in, you will see the Faculty Landing Page which lists items most frequently used by faculty in OLSIS (Grade Entry, Class List, Student Information). You can click on any of these links to get to that particular page.

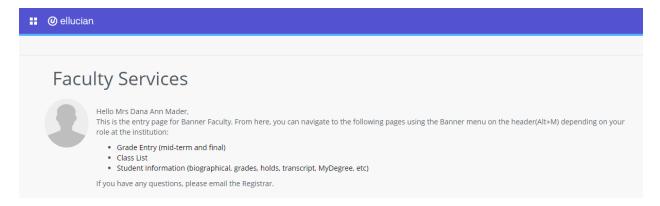

All other menu items can be accessed by clicking on the 4-square menu in the upper left corner by the Ellucian logo

ii @ ellucian

Clicking on the 4-square menu brings up the Banner menu.

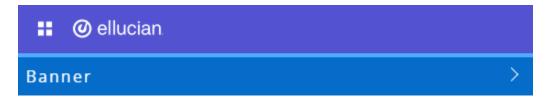

Clicking on the Banner option will display a menu including Faculty Services.

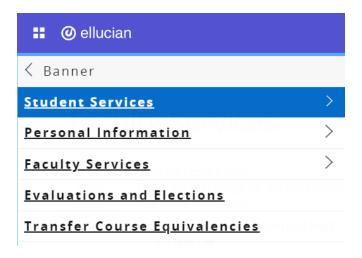

Clicking on the Faculty Services option will list the new version of menu items.

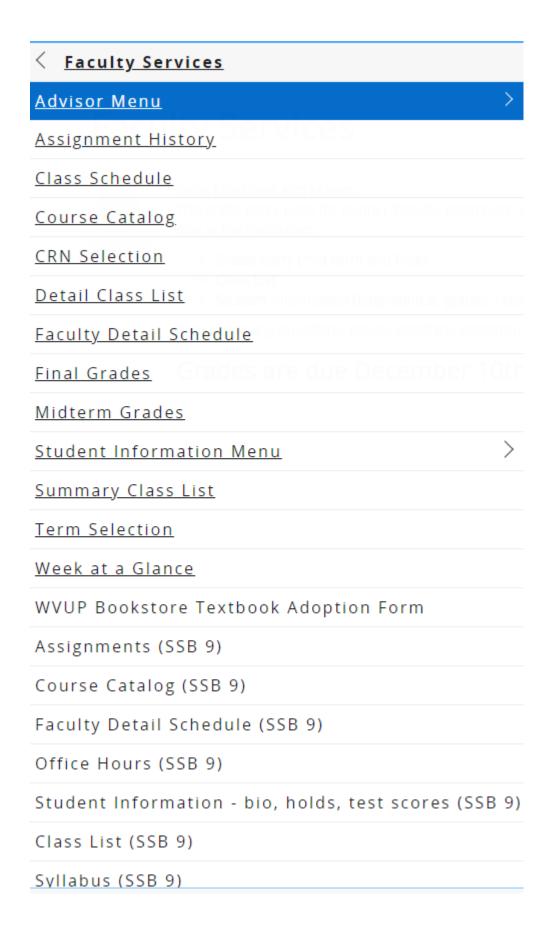

## **Menu Options**

**Grade Entry** 

The Faculty Grade Entry application provides an updated user interface for faculty grade entry processing in Banner Student. The Faculty Grade Entry page is used to enter and update midterm, final, and incomplete grades, as well as the last date of attendance and hours attended. Components and subcomponents can be graded using gradebook functionality. You can import and export grade data for students.

The Final Grades tab is the default display. If no courses are open for final grading, and courses are open for midterm grading, the Midterm Grades tab will default.

Courses are sorted and displayed in order based on CRN and Term. The **Grading Status** field displays a bar for each record that shows whether grading has not been started, grading is in progress, or grading is completed. You can sort the records using the arrows on any of the field/column headings.

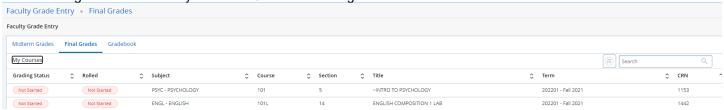

When a course is selected for grading from the list of courses, the Course Details tab is displayed at the right side of the page. Click the arrow to the right of the Search box.

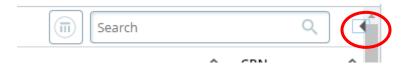

It contains quick reference information for: subject, course number, section number, course description, CRN, reminders (such as grades remaining that need to be entered), number of eligible students, number of registered students, number of midterm or final grades already awarded, the dates the course is offered, the primary instructor, and any secondary instructor(s). This information is updated as grades are entered and saved. Click the arrow again to close the window.

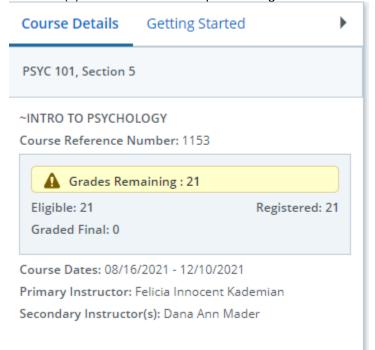

Once a course has been selected, the class roster of students to be graded is displayed at the bottom of the page in the Enter Grades section. By default, students are listed in alphabetical order by last name. Clicking on a student and then clicking on the arrow above (for Course Details) will also display Student Details.

#### **Class List**

The Class list page allows an instructor to view the list of students enrolled in classes they teach. They can drill down to view detailed information about a student, print their roster, or export it into an excel spreadsheet and email their students. The default is for all terms to display. Selecting a term in the drop down box will change which classes are displayed.

Faculty members can search for a particular course or section by keying in any characters in the **Search** field. Depending upon the key words entered, the value in the block will be refreshed to display the course information. Faculty members can search by term code, subject code, course number, CRN, or course title in the search filter displayed in the CRN Listing block.

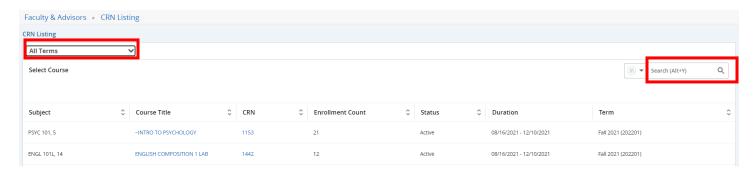

Clicking on the Course Title will display a popup with the course catalog information. Faculty can click on any of the headings on the left and that information will display on the right.

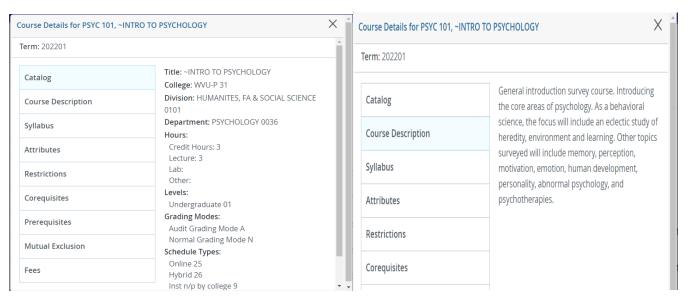

Clicking on the CRN will display Class Details. Faculty can click on any of the headings on the left and that information (if available) will display on the right.

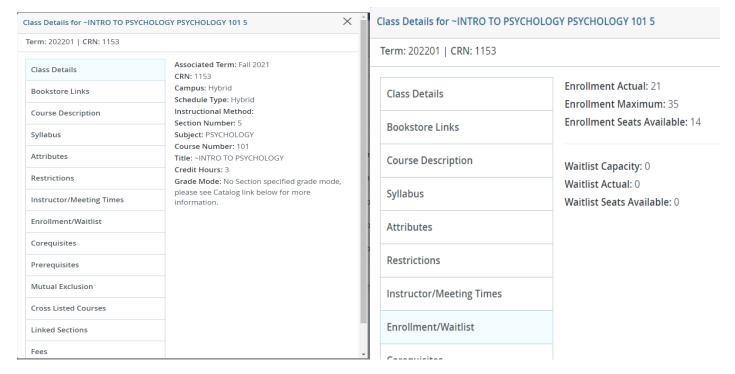

Clicking anywhere else in the row will display the class roster. Faculty members can hover over the student name in a desktop view to open the student contact card when the card is enabled. He/She can click the **View Profile** button in the contact card to access the Student Profile page in Banner Advising Student Profile.

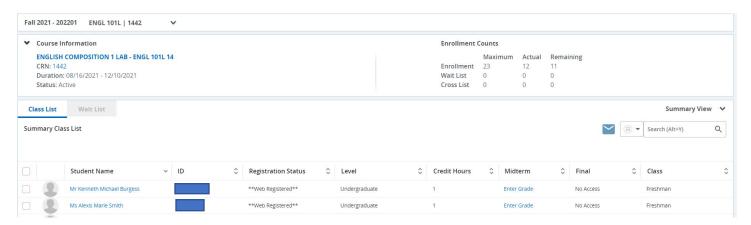

Changing the drop down box on right from Summary View to Detail View will display curriculum information for each student. Clicking anywhere on the student row (except the name) will collapse the detail view of that particular student.

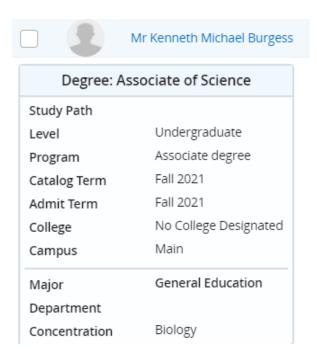

Class list roster can be exported from Student Self-Service using the Export option available on the Class List page. A wizard is provided to step you through the process.

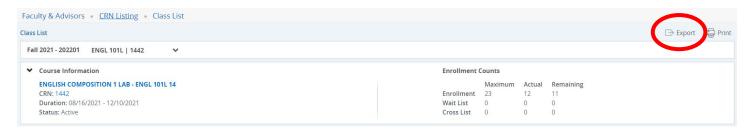

### Student Information/Student Profile (bio, holds, test scores, etc)

The Student Information link will take the user to the Advisee Search page. The Advisee Search page is used by an advisor to select a term for which the advisor would like to search for a specific advisee to view their student profile information or view a list of all of their advisees.

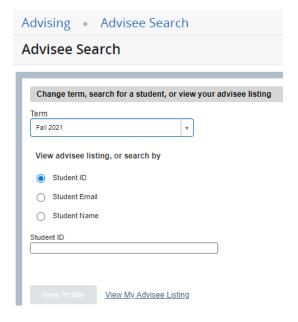

Faculty can search by student ID, email or name from here. To search for a student, select a term, then select ID, email, or name. When searching by student ID or email, the **full** ID or email must be entered. When a match is found, click the **View Profile** button. When searching by name, at least the first 3 letters of the name must be entered and it should be entered in the format last, first middle (i.e. Doe, John Q). If no match is found, click <u>My Student is not Listed</u> and the search will be performed on all terms. To view all advisees assigned to an advisor, select a term then click <u>View My Advisee Listing</u>.

The Advisee Listing can be exported by clicking on the Gear button in the upper right and selecting Export Advisee Listing.

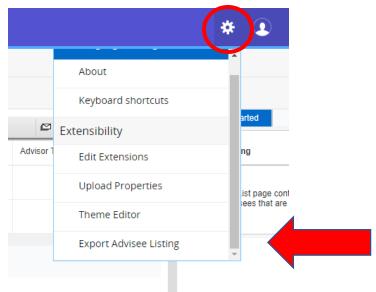

The Student Profile page is used to view detailed information about a specific student. This page displays the following types of information:

- Page header summary information
  - Registration Notices
  - Holds
- Student Information
  - Bio Information
  - General Information
  - · Graduation Information
  - Advisors Information
- Notes
- Primary Curriculum
- Secondary Curriculum
- Hours and GPA
- Registered Courses
- Prior Education and Testing
- Additional Links
  - View Grades
  - Academic Transcript
  - My Degree

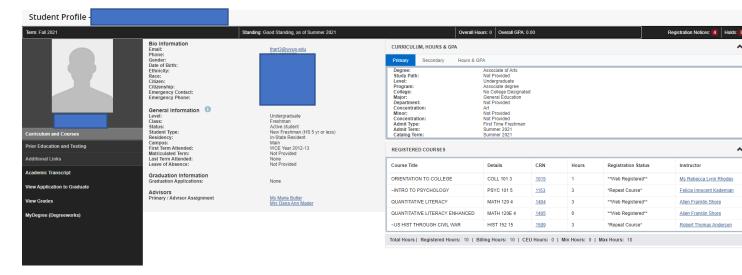

The menu for the additional pieces of information including Additional Links is on the left in the black box. To view registration notices or holds, click on the corresponding label at the top right of the profile.